Техническая поддержка 1С-Рарус retailsupport@rarus.ru +7(495)250-6224

# Использование электронных весов CAS LP5000 с типовым отраслевым решением «1С-Рарус: Магазин ред. 2»

Методические рекомендации

Москва, 2007 год

## ПРАВО ТИРАЖИРОВАНИЯ ПРОГРАММНЫХ СРЕДСТВ И ДОКУМЕНТАЦИИ ПРИНАДЛЕЖИТ ООО «1С-РАРУС»

Приобретая настоящие методические рекомендации, вы тем самым даете согласие не допускать копирования документации без письменного разрешения ООО «1С-РАРУС»

Реализация: ДАНПРТ Документация: ДАНПРТ

1С-Рарус 103055, Москва, ул.Бутырский вал д. 68  $\hat{\mathbf{z}}$  tel: +7 (495) 250-6224 (линия консультаций) **s** tel:  $+7$  (495) 223-0404 (отдел продаж)  $\textcircled{1}$  fax:  $+7(495)250-6393$ e-mail: [shop@rarus.ru](mailto:shop@rarus.ru?subject=%D0%92%D0%BE%D0%BF%D1%80%D0%BE%D1%81%20%D0%B4%D0%BB%D1%8F%20%D0%BE%D1%82%D0%B4%D0%B5%D0%BB%D0%B0%20%D1%82%D0%B5%D1%85%D0%BD%D0%B8%D1%87%D0%B5%D1%81%D0%BA%D0%BE%D0%B9%20%D0%BF%D0%BE%D0%B4%D0%B4%D0%B5%D1%80%D0%B6%D0%BA%D0%B8) [retailsupport@rarus.ru](mailto:retailsupport@rarus.ru)<br>
■ URL: http://www.rarus.ru [http://www.rarus.ru](http://www.rarus.ru/)

©2007, ООО "1С-Рарус"

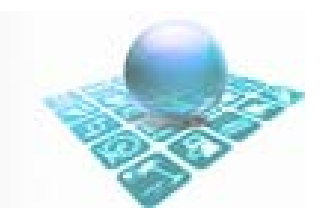

# Содержание:

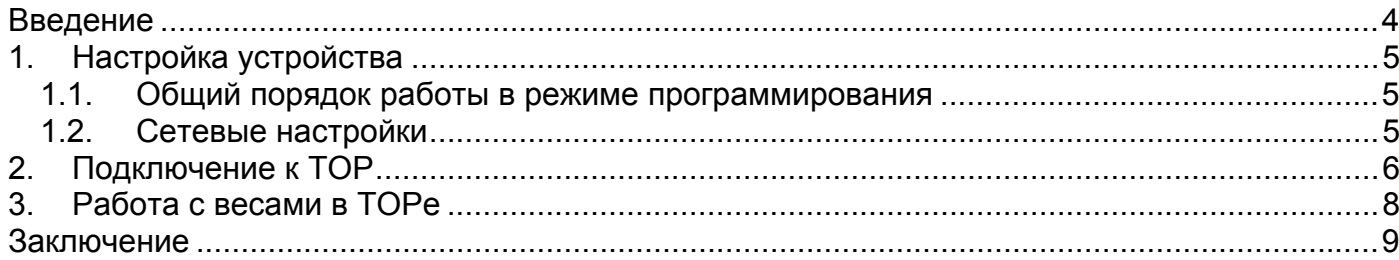

#### <span id="page-3-0"></span>**Введение**

Привлекательный новый дизайн, высокоскоростной принтер, легкодоступный картридж, простота проведения настроек, гибкая и надежная работа в сети и многофункциональное программное обеспечение и лучшая сервисная поддержка делают весы CL5000 разумным выбором для любого современного магазина.

#### **Основные характеристики CAS CL5000:**

Память

- Стандарт: на 6000 товаров и 1200 сообщений
- Опция: на 14000 товаров и 3400 сообщений Дисплей
	- Ярко-синий ЖК-дисплей
	- Высококонтрастный ВЛ-дисплей

Клавиши быстрого доступа

- Стандарт: 96 клавиш прямого доступа (48 клавиш x 2 регистра)
- Со стойкой: 144 клавиши прямого доступа (72 клавиши x 2 регистра)

Программное обеспечение - CL works

- Простой интерфейс для работы с программным обеспечением
- Программирование кода товара, срока хранения, отчета о продажах
- Редактирование формата этикетки, кнопок клавиатуры

Работа в кабельной/беспроводной сети

- Протокол TCP/IP
- Беспроводная связь по спецификации IEE802/11B
- 64/128-битная система безопасности WEP
- Одно- и многопользовательская кабельная и беспроводная сеть
- Структура сети, подходящая для:
	- супермаркетов, продуктовых магазинов и отделов
	- предварительной фасовки и самообслуживания
	- гипермаркетов

## <span id="page-4-0"></span>1. Настройка устройства

### 1.1. Общий порядок работы в режиме программирования

Вход в режим программирования осуществляется нажатием клавиши МЕНЮ (при условии нахождения весов в режиме взвешивания). После входа в режим программирования на графическом дисплее появится главное меню программирования, на дисплее «Масса, кг» высветится текущий код меню - «1000». В целом меню имеет иерархическую структуру. Каждому подменю соответствует свой код. который состоит из последовательности цифр. При необходимости перехода в режим определенного подменю этот код необходимо ввести с клавиатуры, за исключением первой цифры «1» - ей в коде меню соответствует нажатие клавиши МЕНЮ. Например, для того, чтобы войти в режим меню «1831» (при условии нахождения весов в режиме взвешивания) нужно последовательно нажать клавиши МЕНЮ, 8, 3, 1. Далее, для краткости, процедура входа в нужный раздел меню описываться не будет, а в заголовке для перехода к нему будет указываться только соответствующий код.

При работе в режиме программирования числовые клавиши (а в некоторых случаях и буквенные) используются для ввода нужного значения; клавиша ПЕЧ. – для подтверждения сохранения введенного значения и перехода к вводу следующего значения и, по окончании ввода всех значений, - для подтверждения их сохранения и возврата на предыдущий уровень меню; клавиша **СОХР**. - для подтверждения сохранения всех измененных значений и возврата на предыдущий уровень меню; клавиша ВЫХ. – для отказа от сохранения измененных значений и возврата на предыдущий уровень меню; клавиша СБР. - для очистки ошибочно введенного значения; клавиши «л» и « $\vee$ » - перемещение между строками; клавиши «<» и «>» - перемещение между символами (при вводе некоторых значений); клавиша «< » - для удаления символа, стоящего слева от курсора. В режиме программирования две цифры в верхнем правом углу (1/3) означают номера страниц. Цифра слева от «/» означает номер текущей страницы, цифра справа от «/» общее количество страниц данного раздела меню. Перемещаться по страницам можно клавишами СТР.  $\wedge$  и СТР.  $\vee$ 

#### Для входа в некоторые режимы потребуется ввод пароля. Заводская установка пароля - «011» или «000419».

При вводе текстовых данных, возможно, потребуется ввод символов, которые отсутствуют на клавиатуре в явном виде. В этом случае следует нажать клавишу КОД СИМВ., а затем ввести код символа в соответствии с таблицей 4.2 (см. п. 4.2) «Руководство по эксплуатации».

#### 1.2. Сетевые настройки

Для того, чтобы войти в режим меню «1910 - Сетевые настройки» (при условии нахождения весов в режиме взвешивания) нужно последовательно нажать клавиши МЕНЮ. далее 9 и ввести пароль 011

- 1. Выбрать «Режим работы в сети» нажатием кл.1:
	- Scale No: [1]
	- Service Type [1]

Нажать кл. Сохр.

- 2. Выбрать «IP» нажатием кл.3:
	- IP-адрес весов адрес, назначенный администратором Вашей сети для данного оборудования
	- Маска подсети должна соответствовать маске Вашего компьютера

Нажать кл. Сохр. Весы автоматически перезагрузятся и сохранят Ваши сетевые настройки.

## <span id="page-5-0"></span>**2. Подключение к ТОР**

Подключение весов к ТР выполняется в следующем порядке:

- 1. Откройте рабочую базу ТР и создайте элемент справочника оборудования:
	- Класс оборудования: Весы и ценники
	- Модель: CAS CL-5000
	- Логический номер: оставьте поле пустым или укажите 1

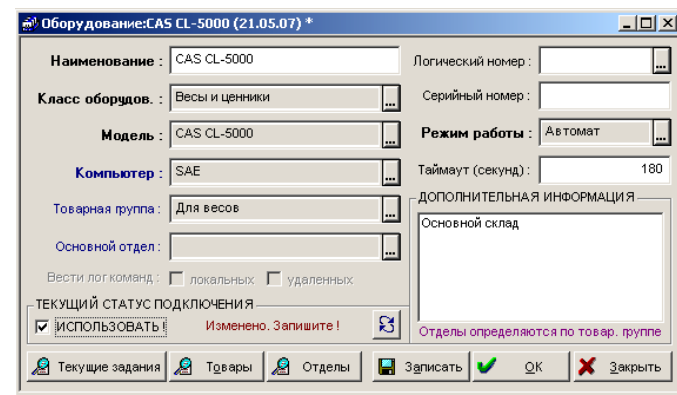

Рис.1

Нажмите кнопку «Записать». Установите флажок «Использовать» и нажмите кнопку «ОК»

2. Попытайтесь включить оборудование.

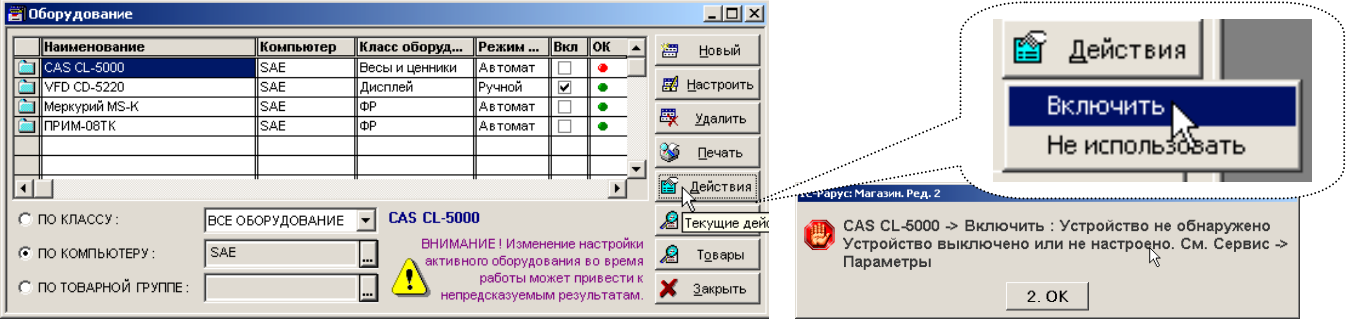

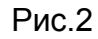

3. В меню «Сервис -> Параметры» на закладке «Торговое оборудование» в разделе «Весы» появится возможность добавить устройство путем нажатия на зеленый плюс - Р, выделив предварительно строку «Весы CAS CL5000».

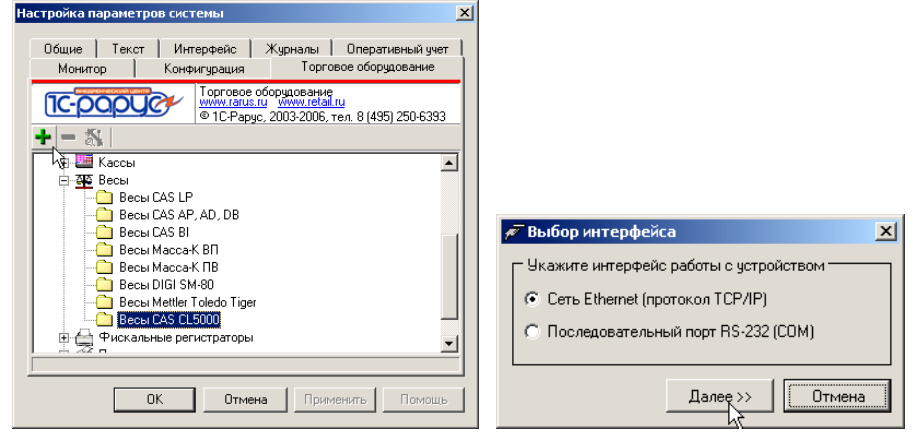

Рис.3

4. Введите IP-адрес весов и порт (по умолчанию 20304), нажмите кнопку «Проверка связи». При положительном результате будет выведено сообщение (Рис.4)

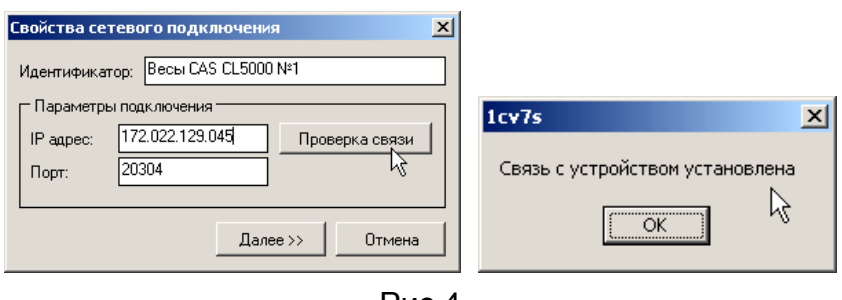

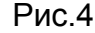

5. Нажмите кнопку «Далее» и в окне настроек запишите требуемые параметры. Префикс штрих-кода указать согласно настроек в справочнике «Константы».

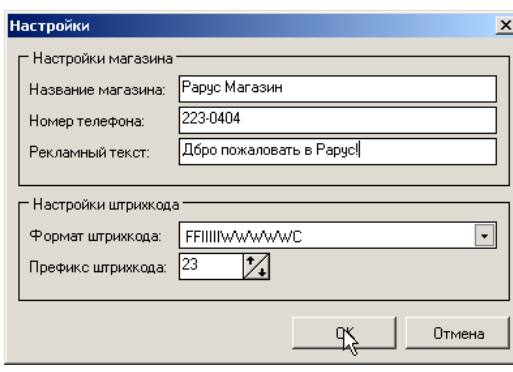

Рис.5

6. Закройте окно «Параметры» и перейдите и включите устройство в списке справочника оборудования.

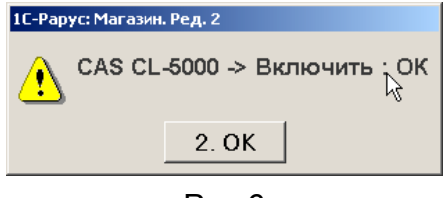

Рис.6

1

## <span id="page-7-0"></span>**3. Работа с весами в ТОРе**

- 1. Загрузка весовых товаров в весы.
	- выделить весы в справочнике оборудования

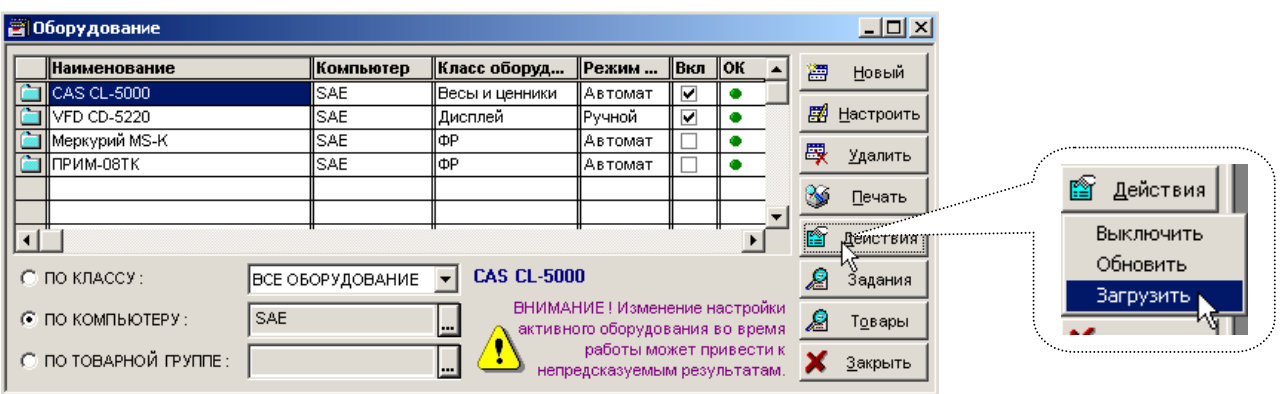

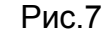

• Поставить галочку «Выводить результаты выполнения команды»

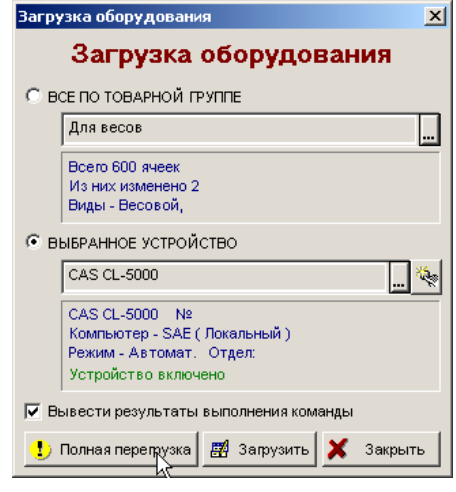

Рис.8

В случае удачной загрузки появится сообщение – Рис.9

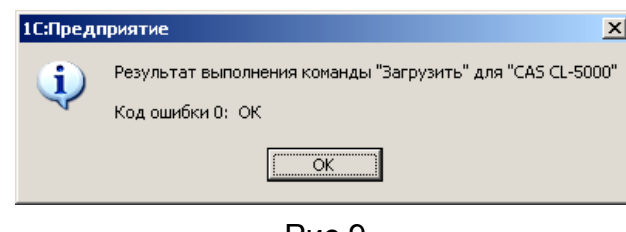

Рис.9

2. Положить товар на весы. Для вызова товара из памяти путем ввода номера ячейки памяти (с помощью числовой клавиатуры) необходимо ввести номер ячейки и нажать клавишу «ТОВ.» Например, требуется вызвать из памяти товар, содержащийся в ячейке № [1](#page-7-1)00<sup>1</sup>. Тогда нажмите последовательно клавиши 1, 0, 0, ТОВ. На дисплее появится наименование товара. Нажать кнопку «ПЕЧ.» для вывода этикетки.

<span id="page-7-1"></span> $1$  Номера ячеек можно посмотреть в справочнике «Товары в оборудовании»

## <span id="page-8-0"></span>**Заключение**

По всем вопросам, связанным с подключением торгового оборудования к ТОР «1С-Рарус» обращайтесь в группу технической поддержки ДАНПРТ (тел.: 250-6224, E-mail: retailsupport@rarus.ru)

> ©2007, ООО "1С-Рарус" www.rarus.ru